## **Using Unique at Home: Teacher Instructions for Creating QR Codes Students must have an avatar or picture assigned to their account prior to assigning a QR Code**

- 1. Go to the website, www.N2Y.com
- 2. Select "Sign In"

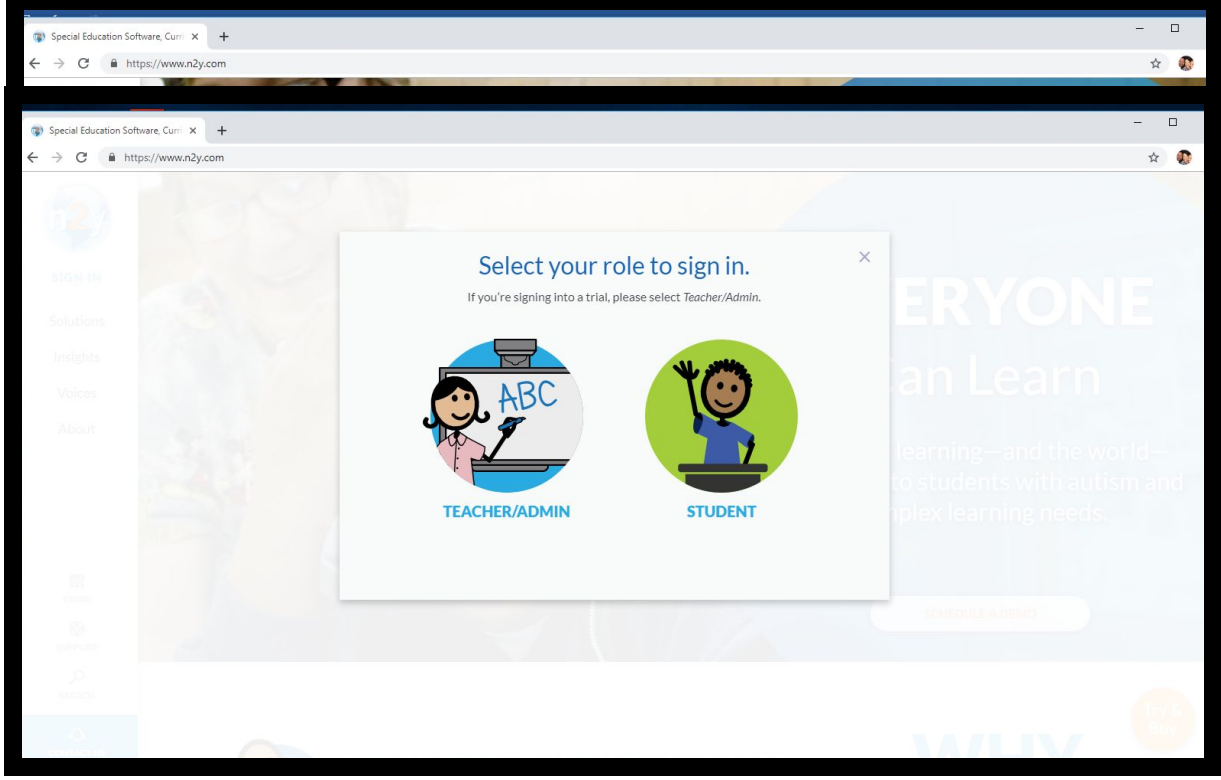

- 3. Select Teacher/Admin
- 4. Enter your log in information

**Using Unique at Home: Teacher Instructions for Creating QR Codes**

**Students must have an avatar or picture assigned to their account prior to assigning a QR Code**

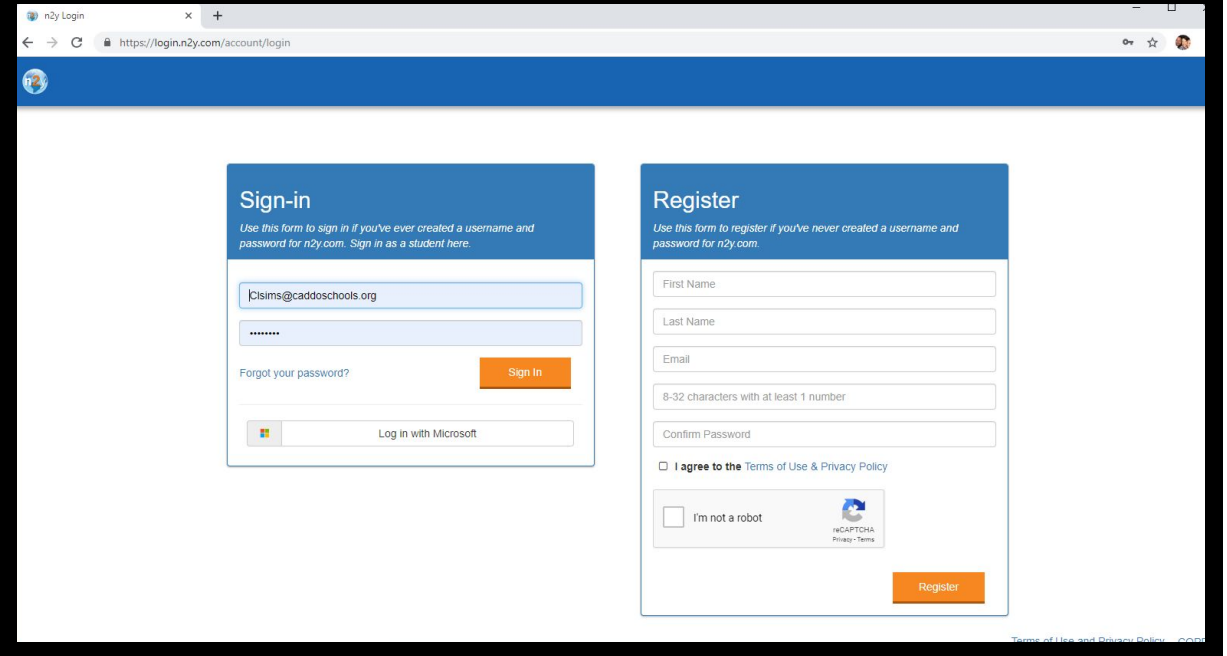

## 5. Select Unique

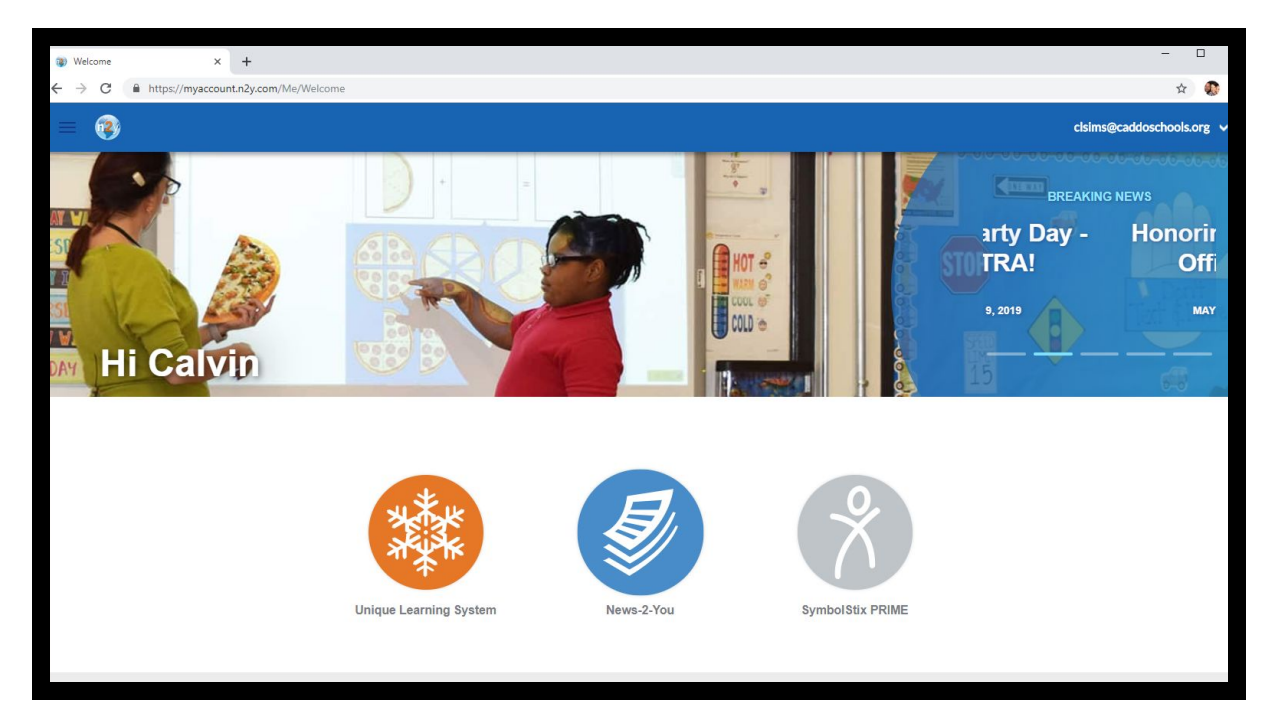

6. Select My Students

## **Using Unique at Home: Teacher Instructions for Creating QR Codes**

**Students must have an avatar or picture assigned to their account prior to assigning a QR Code**

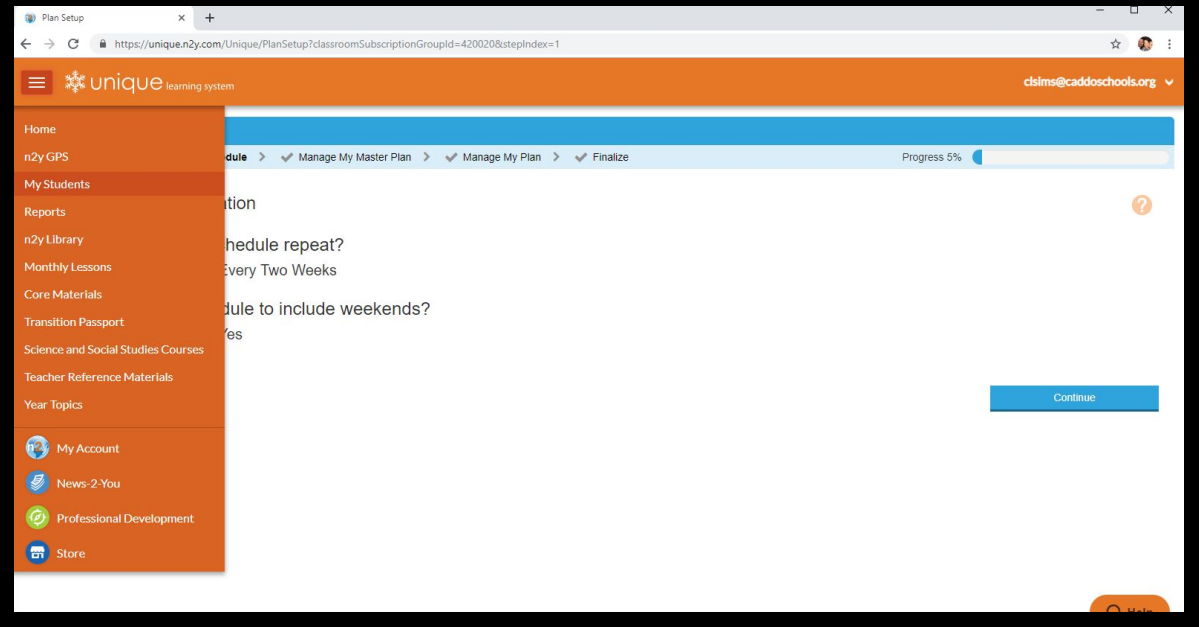

7. Select the student you want to create a QR Code for.

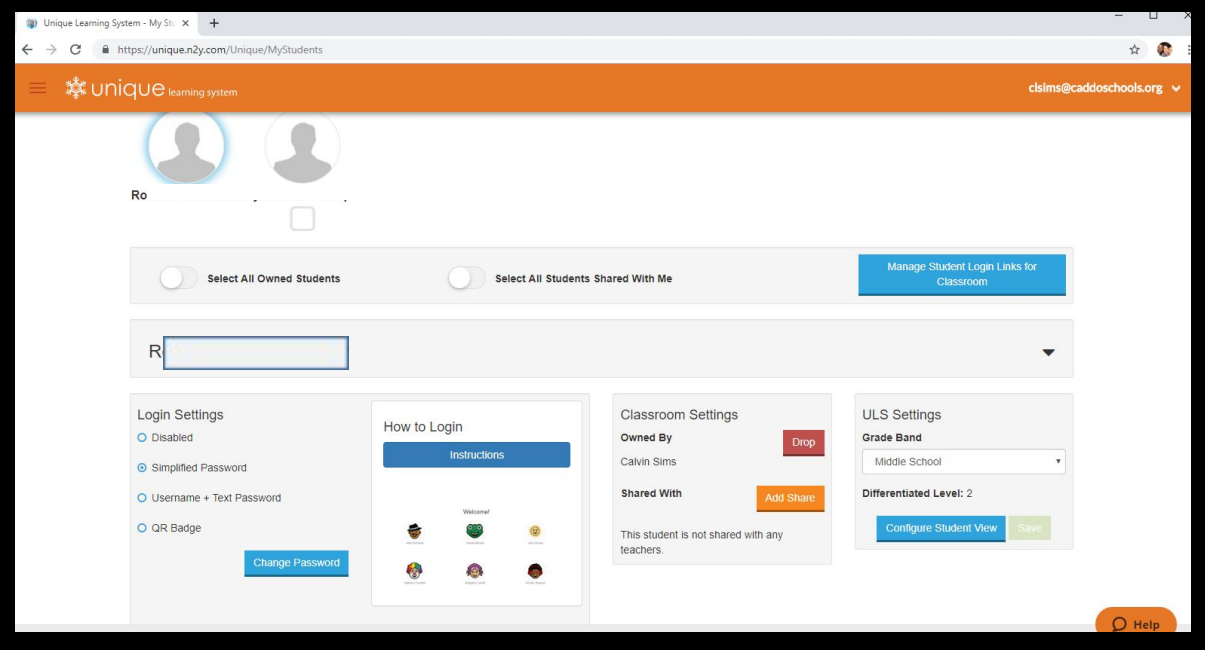

## **Using Unique at Home: Teacher Instructions for Creating QR Codes Students must have an avatar or picture assigned to their account prior to assigning a QR Code**

8. Select QR Badge and Create New QR Badge.

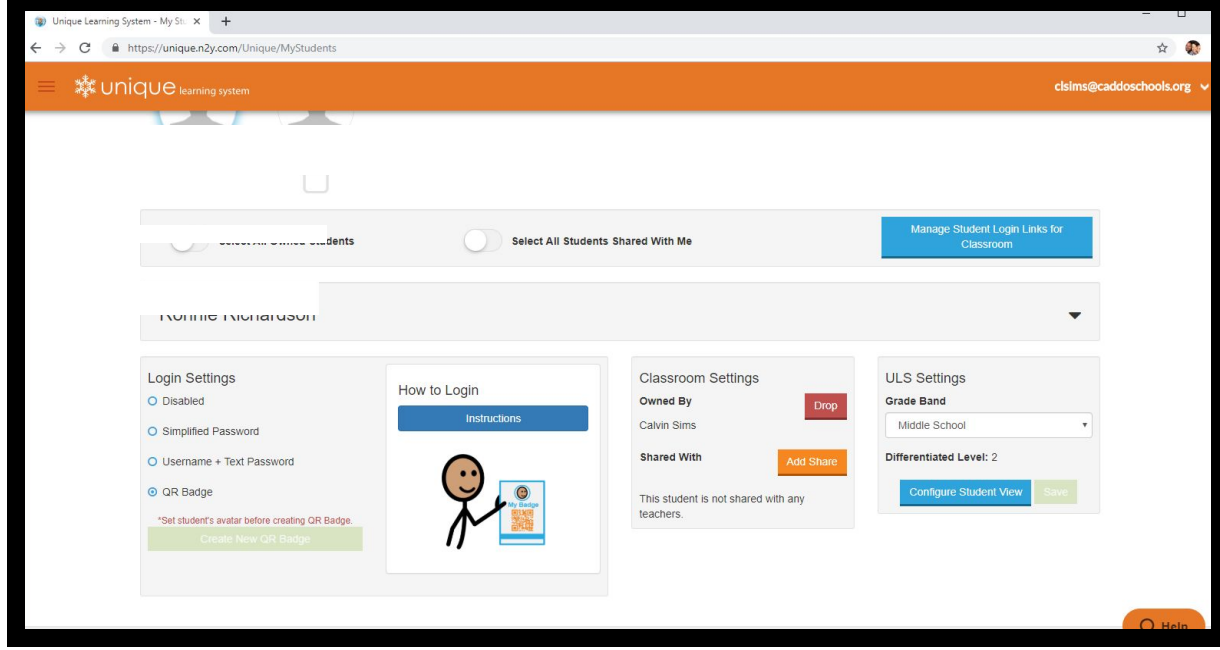

9. Print Badge and give to parent.